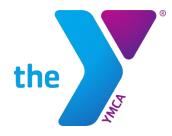

# South Shore YMCA Member Guide: Online Account Management and Registration

#### **Site Access**

Access the member website by going to <u>https://ssymca.sgasoftware.com</u>.

#### Log In

Log in using your email address and the password you have set.

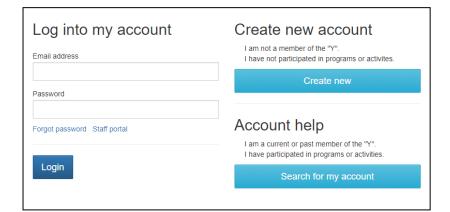

- OR -

Use your Access ID and Birth Date

Access ID: (Found on scan card)

Birth Date:

mm/dd/yyyy

#### To set your password

(If your email is on file with the YMCA, but you have never used the online site):

- Click on "Search for my account" under Account help
- Enter your email address. An email will be sent with a temporary password.

-or-

- porary password.
- Enter your YMCA Access ID and birth date. You will be asked to verify your information and set a password.

Search for your account Use either form below to find your account at the "Y"

Use your Email Address

Email Address

Search

#### To create an account

(If your information is not on file with the YMCA):

- Click on "Create new" under Create new account
- Complete the easy registration page

| Registration - New to the YMCA?                             |                  |
|-------------------------------------------------------------|------------------|
| First name                                                  | Email address    |
| Last name                                                   | Confirm email    |
| Gender                                                      | Enter a password |
| Male •                                                      | Confirm password |
| mm/dd/yyyy Phone Country                                    |                  |
| United States of America 🔹                                  |                  |
| Phone number Extension                                      |                  |
| Create account                                              |                  |
| Already have an account? Log in                             |                  |
| By joining, you agree to the following Terms and Conditions |                  |

## **Update Contact Information**

Click the menu option for "My Personal Information" on the main page.

From there, you can manage the following for both you and your family:

- Personal details
- Addresses
- Phone numbers
- Email addresses
- Add family members
- Review personal information on miscellaneous information forms

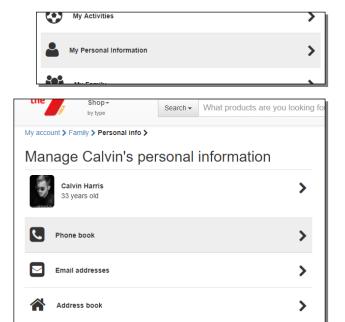

Miscellaneous Information Forms

### **Manage Payment Methods**

Click the menu option for "My Payment Methods" on the main page.

From there you can:

- Add additional payment methods (credit/debit card or bank account)
- Delete existing payment methods
- Transfer pending payments from one payment method to another

Within each payment method, you have the option to edit the card information, or delete the payment method itself with the exception of a payment method that has pending transactions. In these cases, you can transfer those pending transactions to another payment method, then delete.

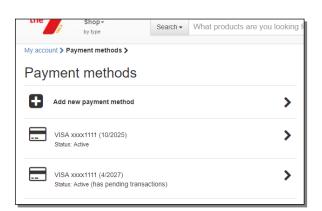

>

| by type Search - What products are y     | OU IOOKING TO |
|------------------------------------------|---------------|
| My account > Payment methods > Options > |               |
| Payment method options for:              |               |
| VISA xxxx1111 (10/2025)                  |               |
| Edit card information                    | >             |
| Edit billing address                     | >             |
| III Delete                               | >             |

## **Making a Payment**

Making payments online is very convenient, whether you are paying for some or all of your balance due for yourself or anyone in your family.

Click on the menu option for "Make a Payment" from the main page.

From there you will be able to pay the balance due, or the total balance.

| 1<br>Make payment        | 2<br>Apply credit         | 3<br>Select payment me |
|--------------------------|---------------------------|------------------------|
| Select a membe           | r to view balan           | ices below.            |
| Calvin Harris            | v                         |                        |
| Select a paymer          | nt amount.                |                        |
| Due now<br>\$100.00      | Total balance<br>\$100.00 |                        |
| View individual balances |                           |                        |
|                          |                           |                        |

To pay a specified amount for a particular activity, click "View individual balances." You will see the balance details and can set the desired payment amount for each.

| Select a payment amount.                       |                          |                       |      |                |
|------------------------------------------------|--------------------------|-----------------------|------|----------------|
| Wellness Coaching (<br>10/03/2017 - 12/31/2017 | 30 minutes 1 on 1)       |                       |      | Harris, Calvin |
| Due now \$25.00                                | Total balance<br>\$25.00 | Other amount          | None |                |
| Private Swim Lesson<br>10/03/2017 - 12/31/2017 | s (5 lessons)            |                       |      | Harris, Calvin |
| Due now \$75.00                                | Total balance<br>\$75.00 | Other amount \$ 45.00 | None |                |
| Back to total balances                         | Set all to none          |                       |      |                |

## **Online Registration**

Quickly search for program or membership offerings by:

• Clicking on a "Register for Programs" menu option on the main page

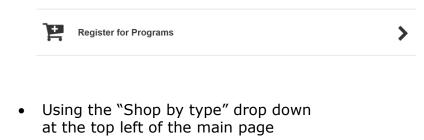

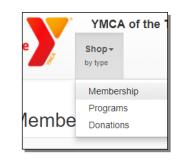

• Using the text search bar at the top center of the main page

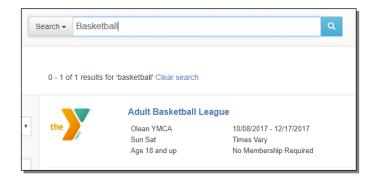

The results page shows all offerings for which you are eligible.

To shop for someone else in your family, select that person from the "Shopping for" drop down. The results page changes to show the offerings for which they are eligible.You can filter further by branch, category, time(s) of day, and day(s) of the week.

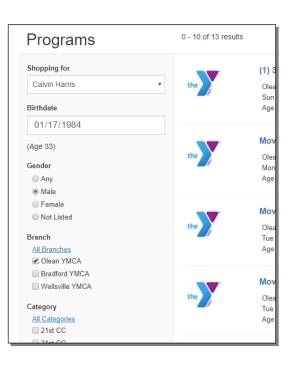

Click on an offering name to select it.

Once you select an offering, you will see details such as description and days available. After making any applicable selections, click "Add to cart."

You can continue shopping or view your cart.

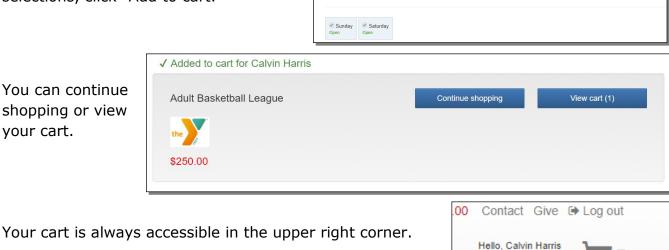

Adult Basketball League for Calvin Harris

Member Rate One Time \$250.00

My Account -

Add to cart

< Back

the

When you are ready to finalize your purchase(s), click "Proceed to checkout" from the cart.

| y cart     |                                                                                                    |                             |         |                                       |                          |
|------------|----------------------------------------------------------------------------------------------------|-----------------------------|---------|---------------------------------------|--------------------------|
| Empty cart |                                                                                                    |                             |         | Subtotal:<br>justments:<br>Total due: | 250.00<br>0.00<br>250.00 |
|            | Adult Basketball League                                                                              |                             | Car     | rt total:                             | \$250.00                 |
| the        | Calvin Harris<br>Sun, Sat<br>Sun, Oct 8 2017 - Sun, Dec 17 2017<br>12:00 AM - 12:00 AM<br>Olean YMCA | Reg. price:<br>Adjustments: | Pro     | oceed to o                            | checkout                 |
| Remove     | Olean YMCA                                                                                           |                             | Miscell | laneous Info                          | rmation Forms            |

To Checkout select or add the payment method, then click "Finalize purchase" to complete your order.

Once you have finalized your purchase, you will see an order confirmation and an order summary. You can print these or save as a PDF for your records.

| Print this page                                                                |                                                                                                    |                              |
|--------------------------------------------------------------------------------|----------------------------------------------------------------------------------------------------|------------------------------|
| the California                                                                 | 1 Januaria                                                                                                    |                              |
| Dear Calvin<br>Thank you for choosing YMC                                      |                                                                                                    |                              |
| Order Information                                                              |                                                                                                    |                              |
| Order Date:<br>Payment Amount:<br>Billing Information:<br>Payment Information: | Oct 4 2017 11:40 AM<br>\$250.00<br>Calvin Harris<br>3924 Sinking Valley Drive<br>Valley Vista, PA 16684<br>VISA xoox1111 (6/2022) | Branch:<br>Phone:<br>Tax ID: |
|                                                                                |                                                                                                    |                              |
| Order Summary                                                                  |                                                                                                    |                              |
| Adult Basketball League                                                        |                                                                                                    |                              |
|                                                                                | alvin Harris<br>ın, Oct 8 2017 - Sun, Dec 17 2017                                                                                 |                              |